## 蒙泰 ICC 校准说明

软件下载地址:

1.mtcolor53: <http://pan.baidu.com/s/1sjrv2uL>

2.蒙泰(EYE-ONE 狗专用): <http://pan.baidu.com/s/1gdiSvWf>

3.EYE-ONE 驱动: <http://pan.baidu.com/s/1sjNj8j7>

4.EPSON-4 色原始驱动: <http://pan.baidu.com/s/1c08GTva>

5.EPSON-6 色原始驱动(4 色黑模式): <http://pan.baidu.com/s/1pJDKlPx> 6.EPSON-6 色原始驱动(单色黑模式):<http://pan.baidu.com/s/1eQtJLku>

一.Mtcolor 调整蒙泰线性化:

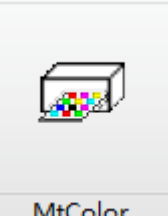

1..打开 mtcolor53 软件 MtColor

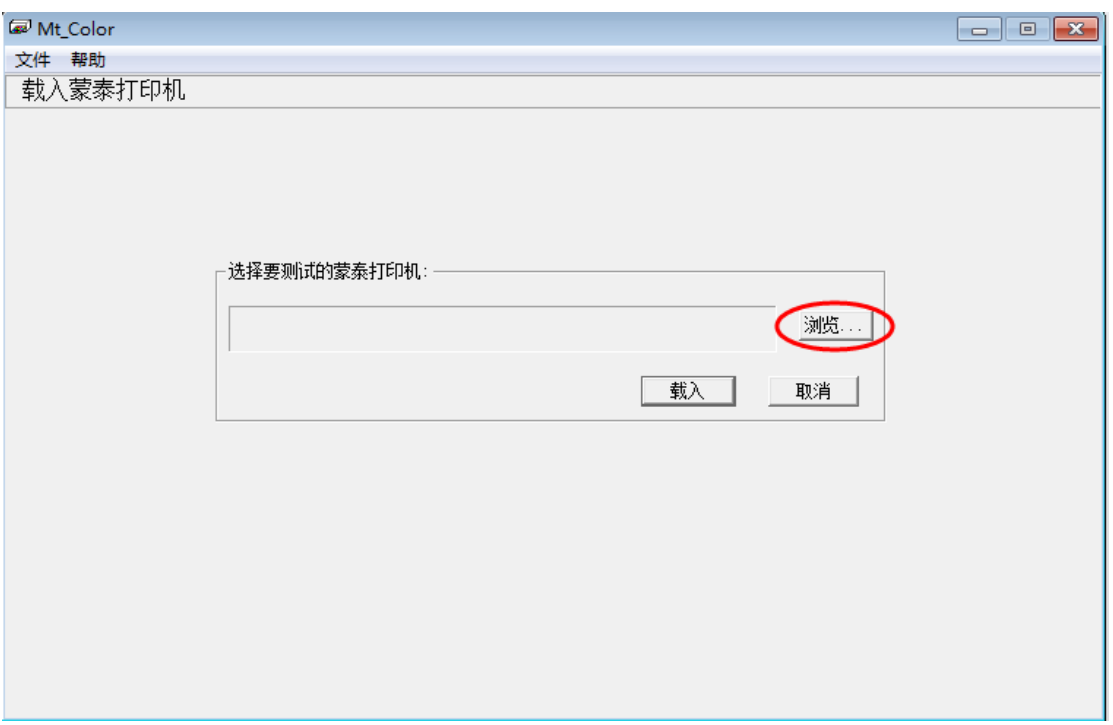

2 浏览蒙泰原始驱动(对应墨水颜色选择相应驱动)以 EPSON-4 色为例:

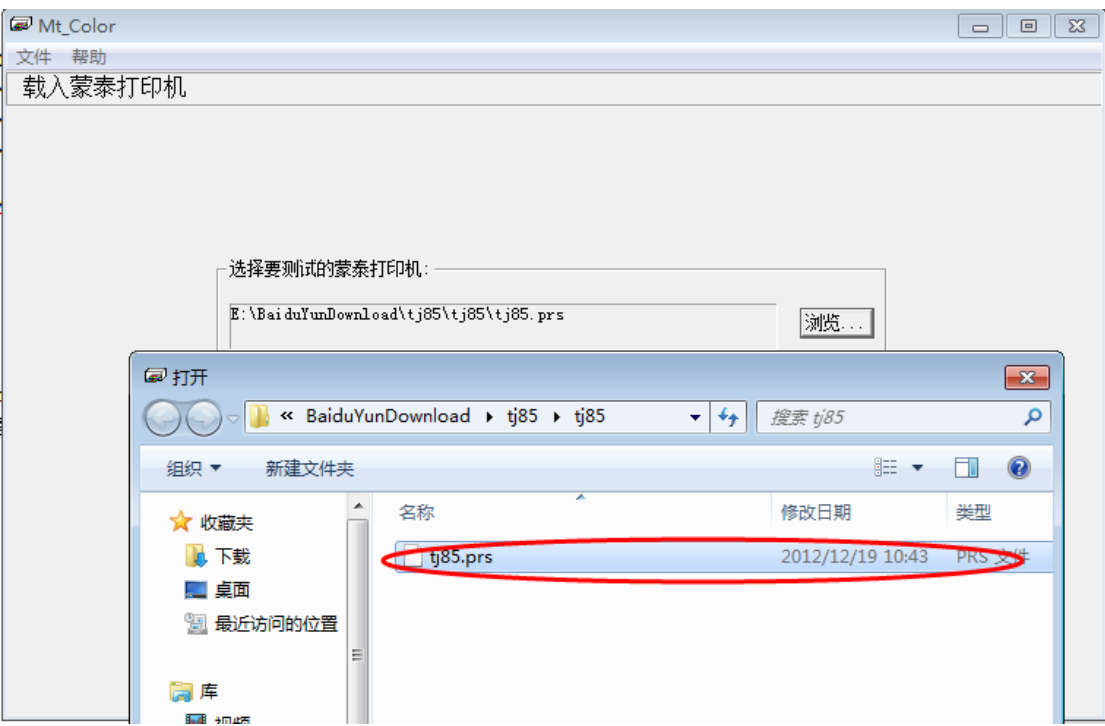

3.命名文件并对应相应中英文(命名文件在 mtcolor53\校色文

## 件):

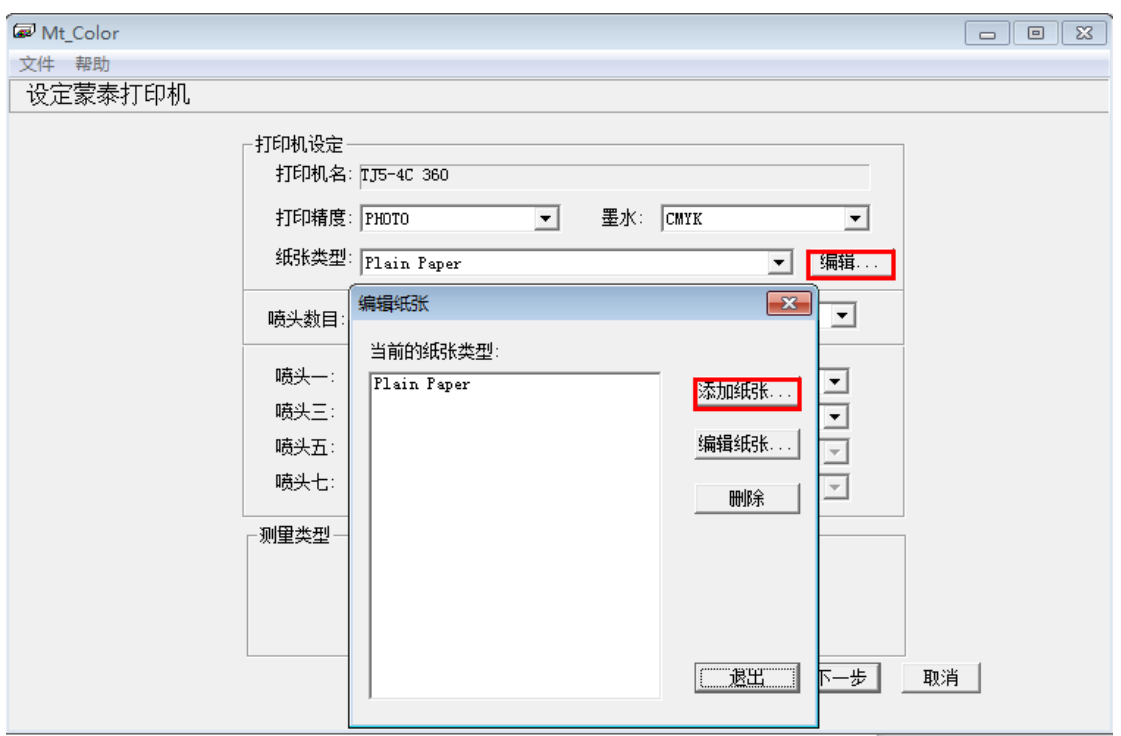

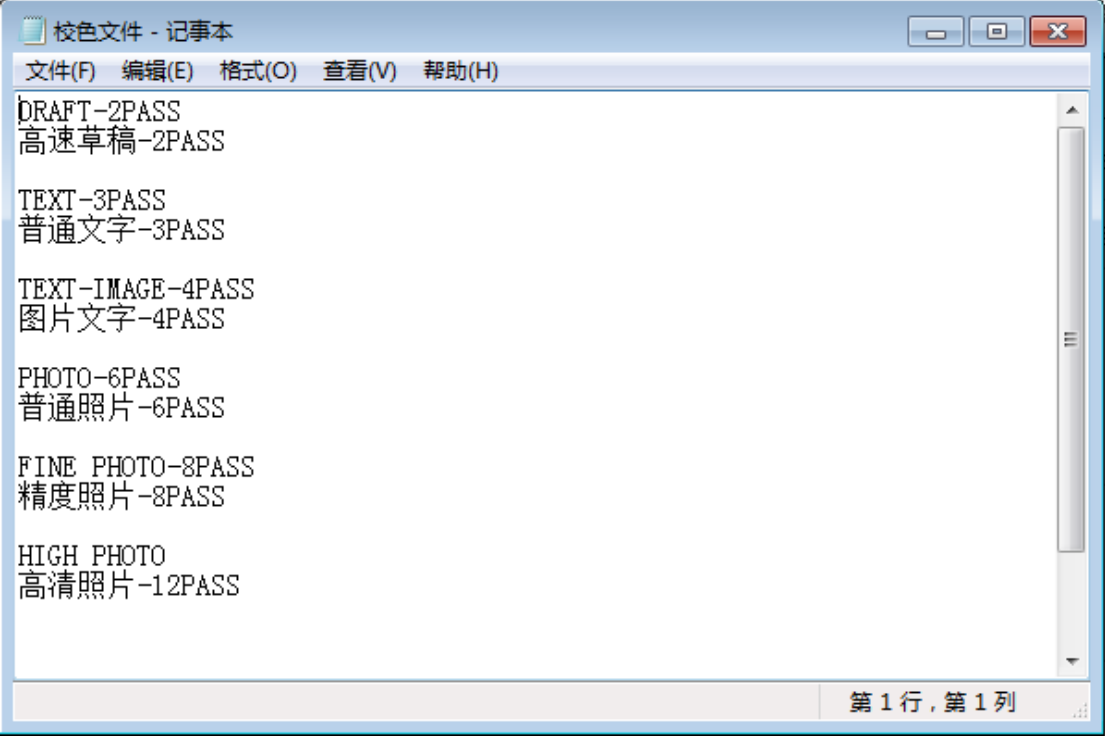

4.对应中英文 PASS 数:

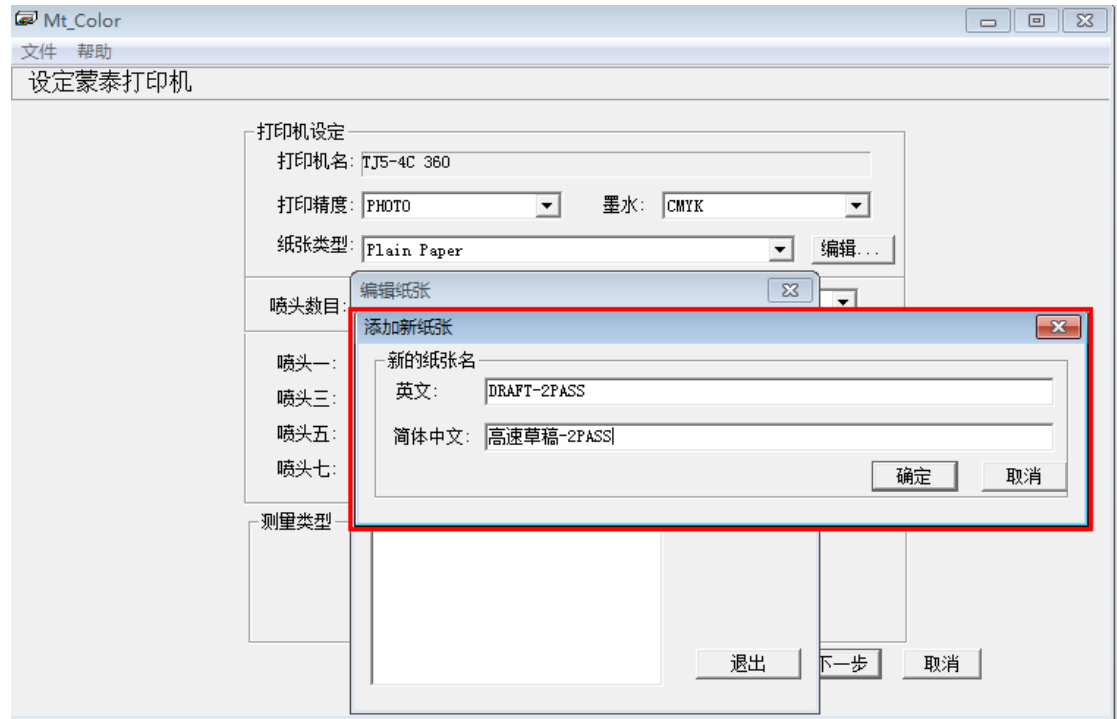

5 所有 PASS 数填好如下图:

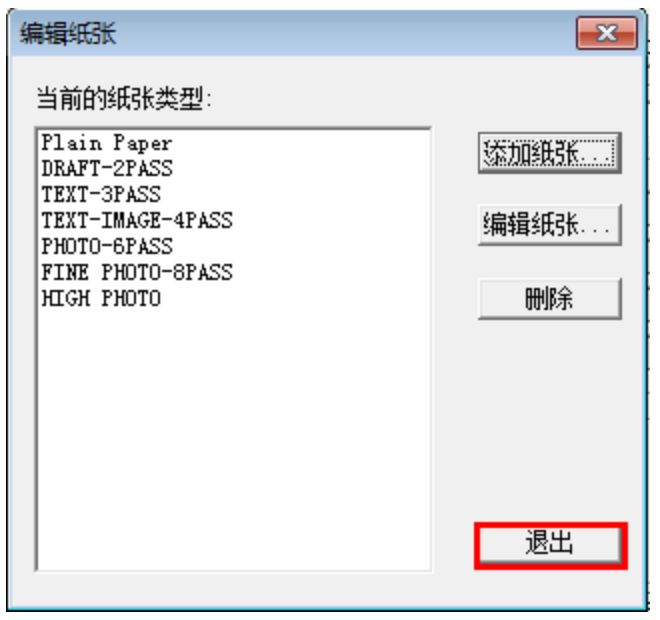

6.以 6PASS 为例调整曲线-选择对应的中英文 PASS 数:

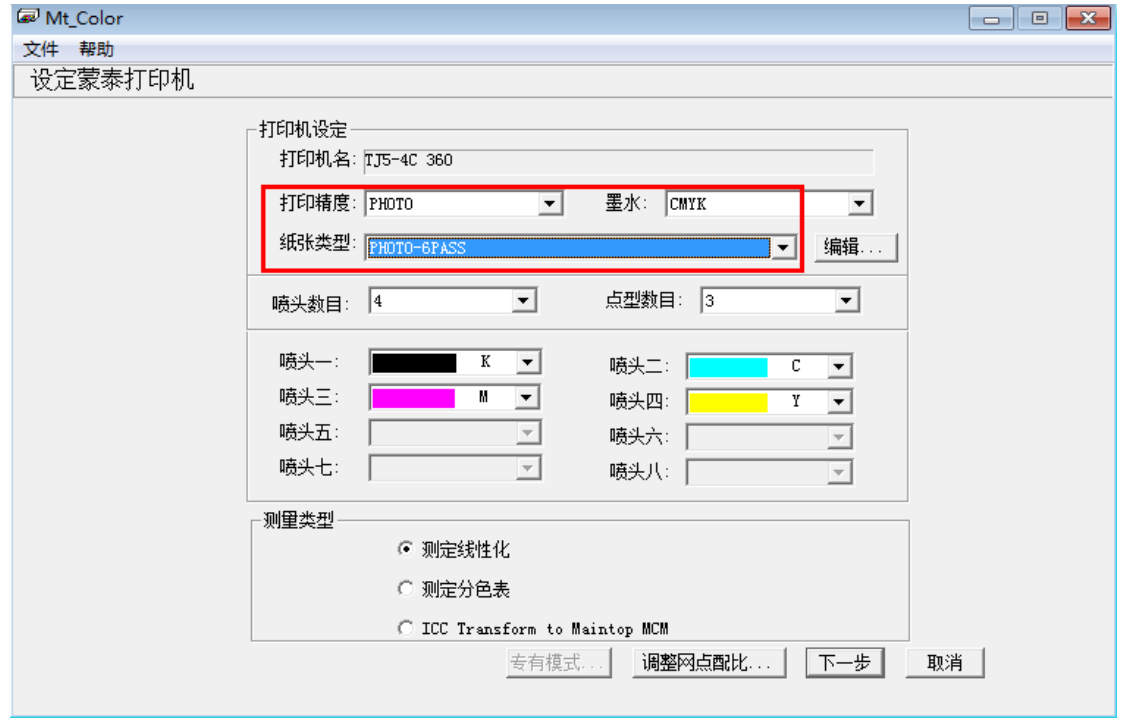

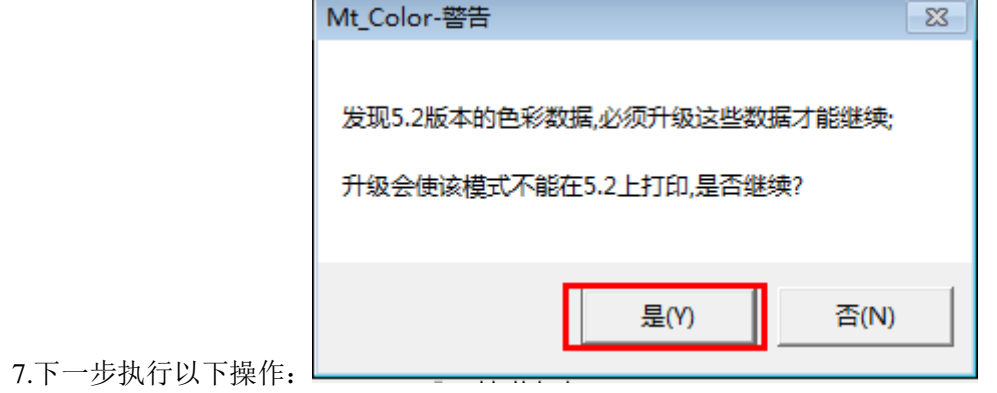

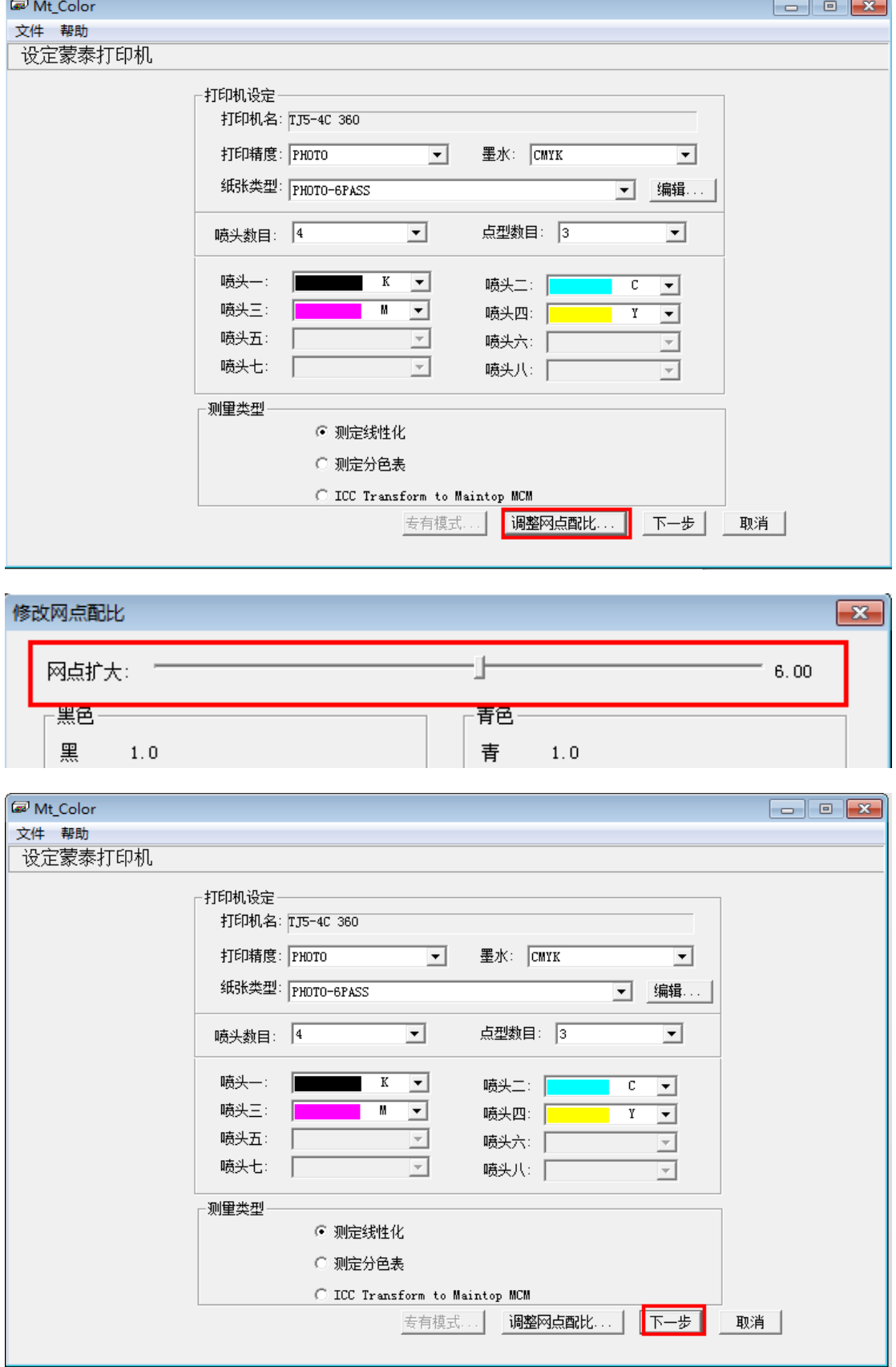

\_\_\_\_

8.调整网点配比-控制墨量(PASS 数越高网点扩大数值越大):

9.连接 EYE-ONE 进行线性扫描(注意连接 EYE-ONE 时 USB 要接到电脑后面):

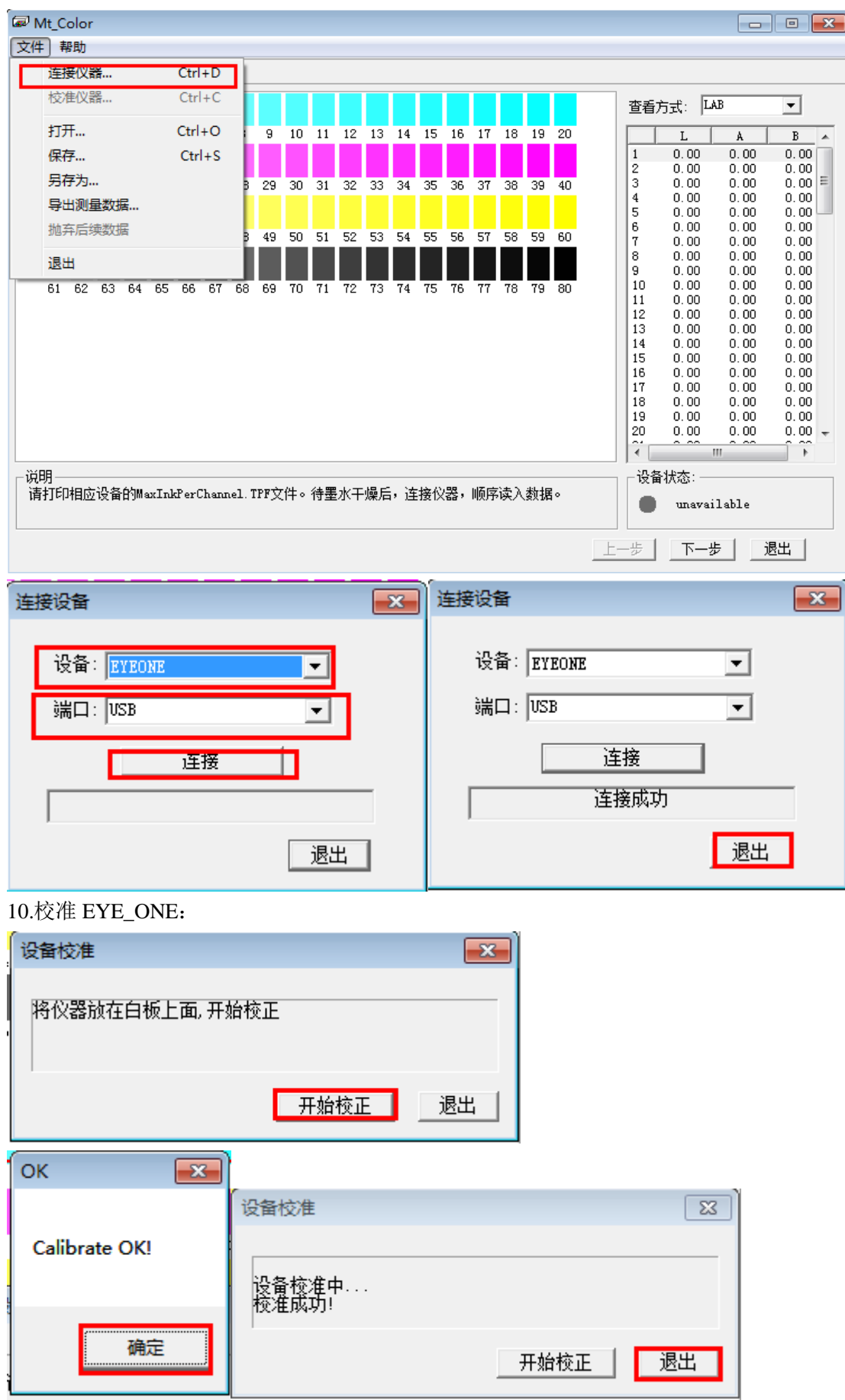

11 添加蒙泰打印机-设置完成的驱动并打印:

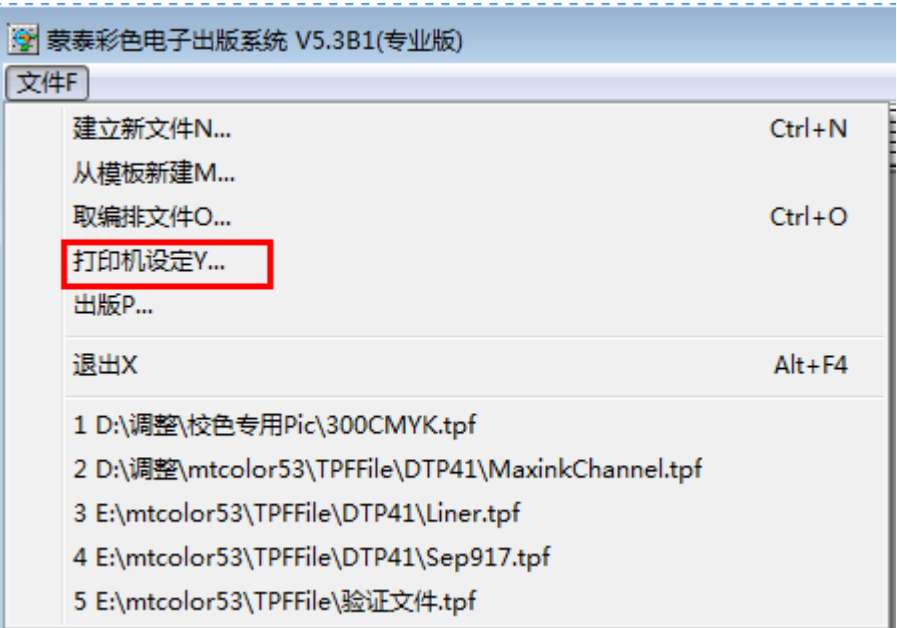

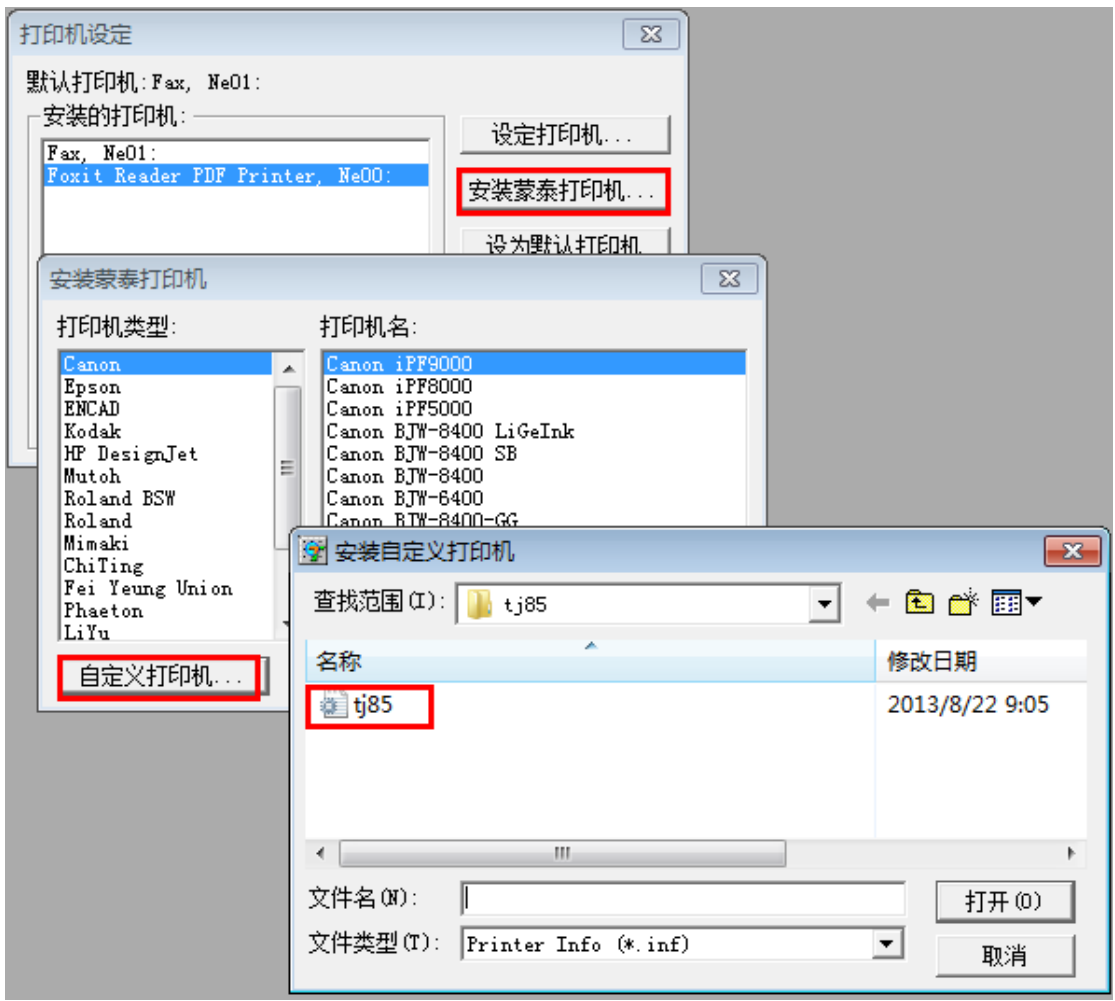

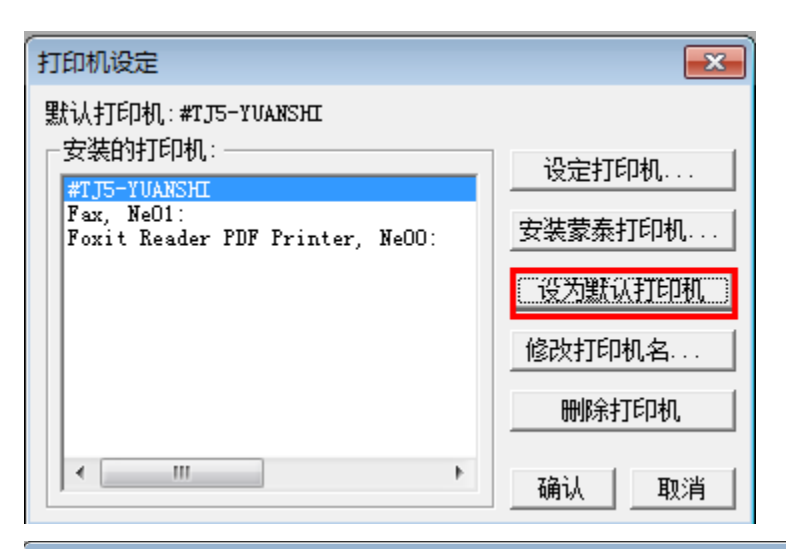

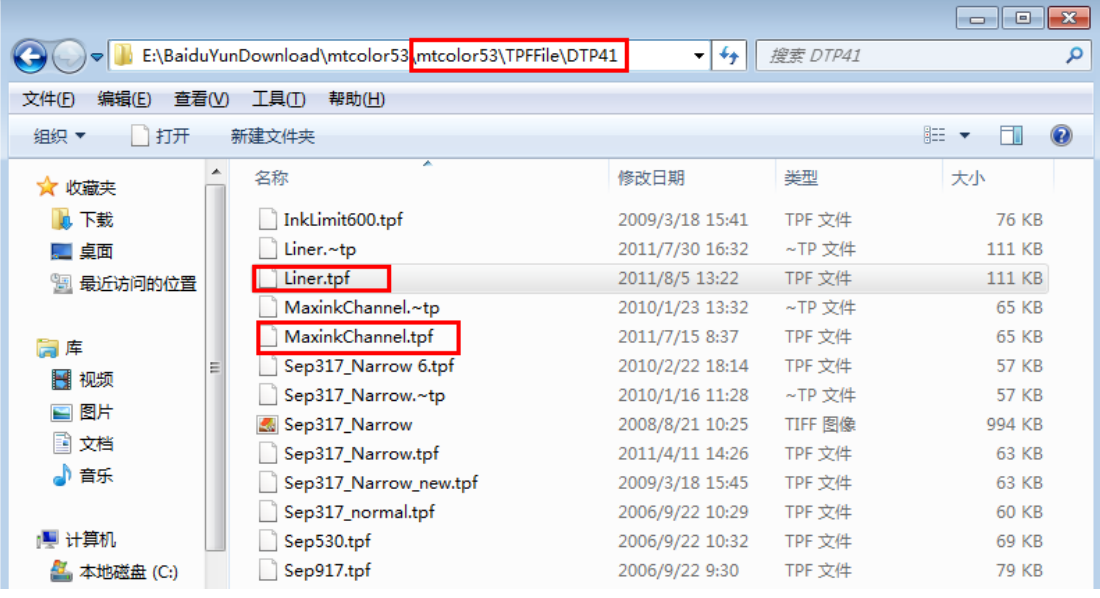

12.打印对应的色块:

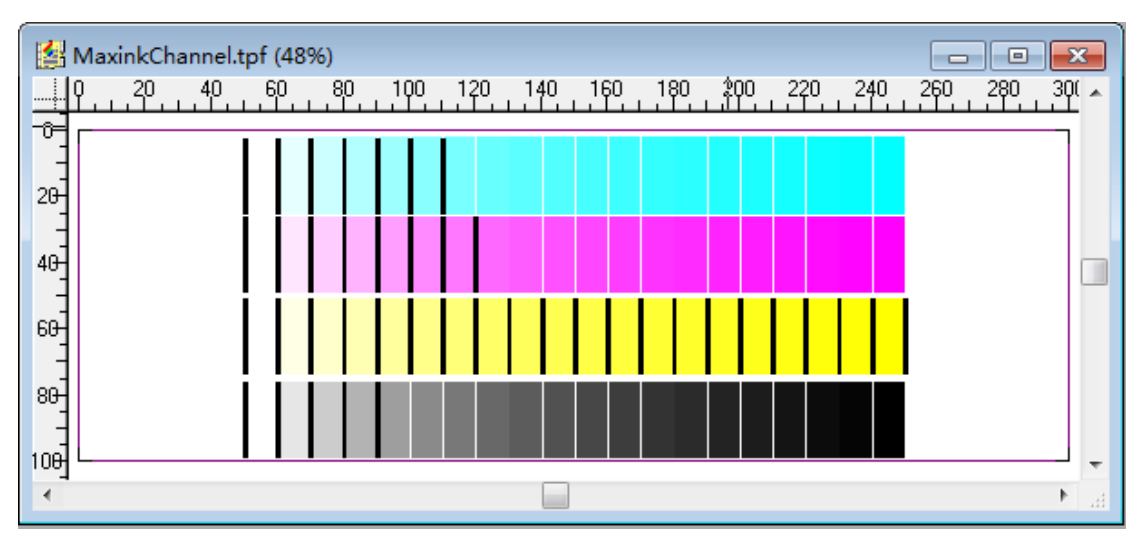

13.干燥后扫描色块:

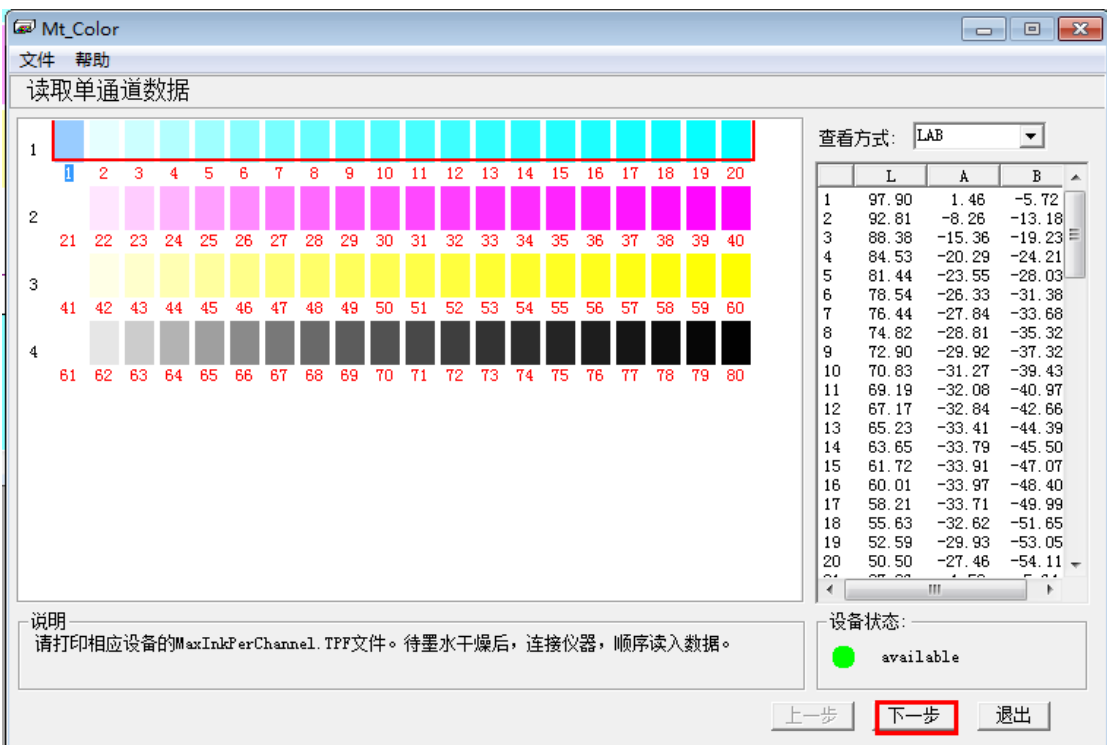

14.扫描结束后将墨性全部调成 100%墨量:

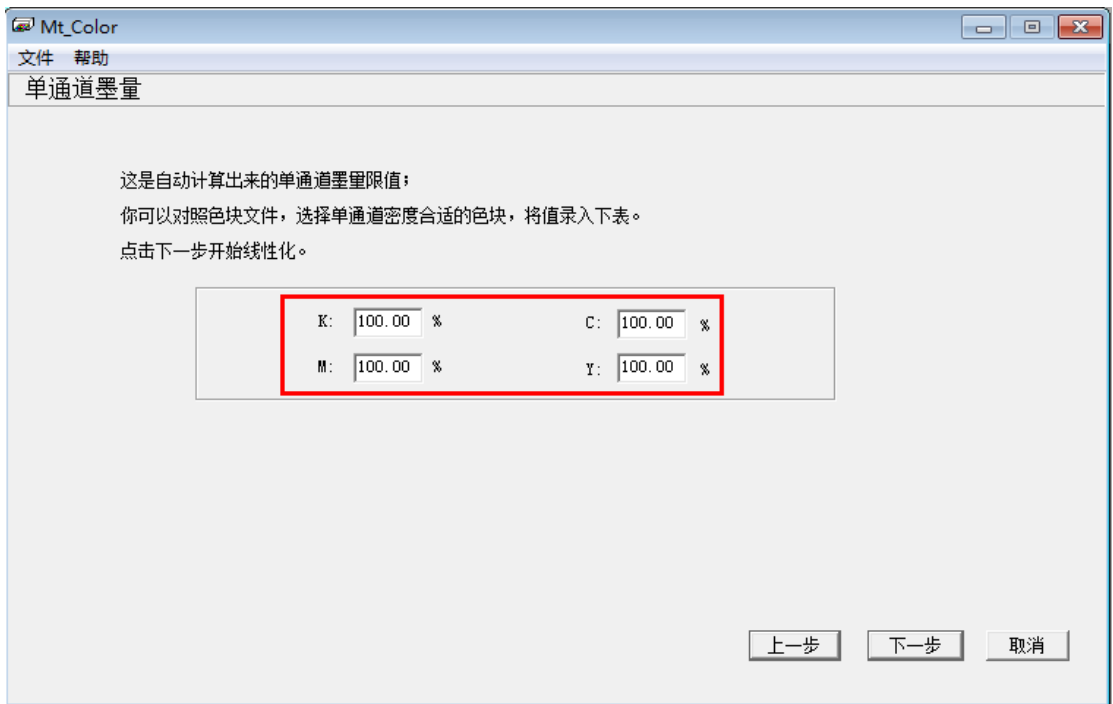

15.打印第二组色块(注意每打印一次都要删除并重新添加蒙泰驱动):

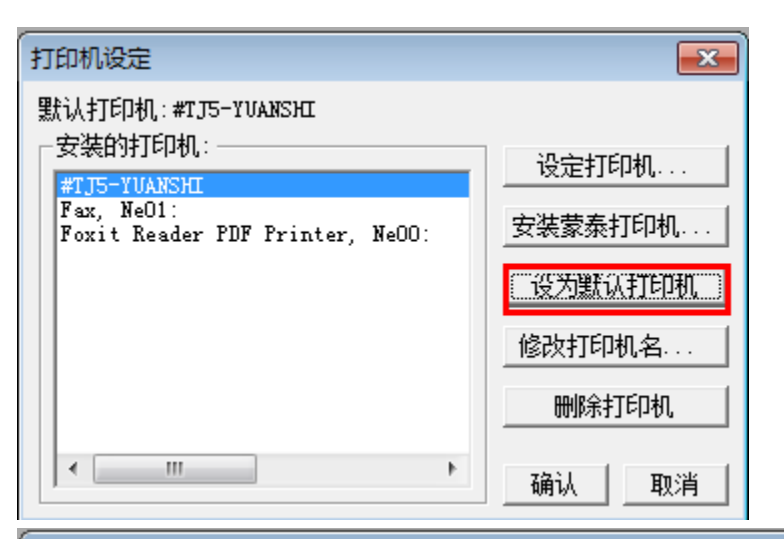

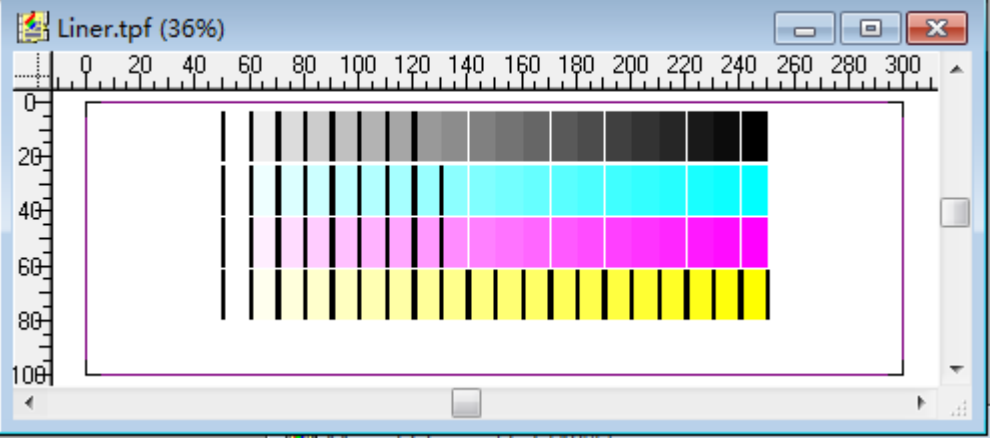

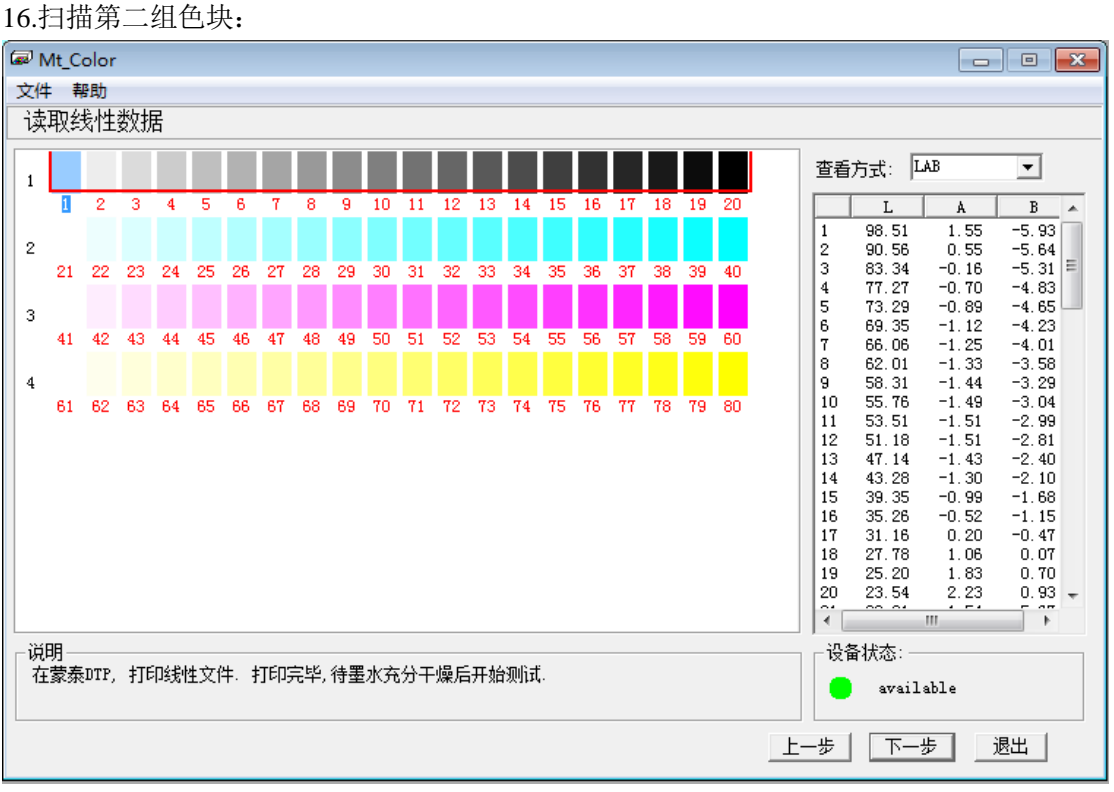

17.扫描结束后修改曲线调整(CYK 节点坐标为 X: 25 Y: 20 M 节点坐标为: X: 25 Y: 22):

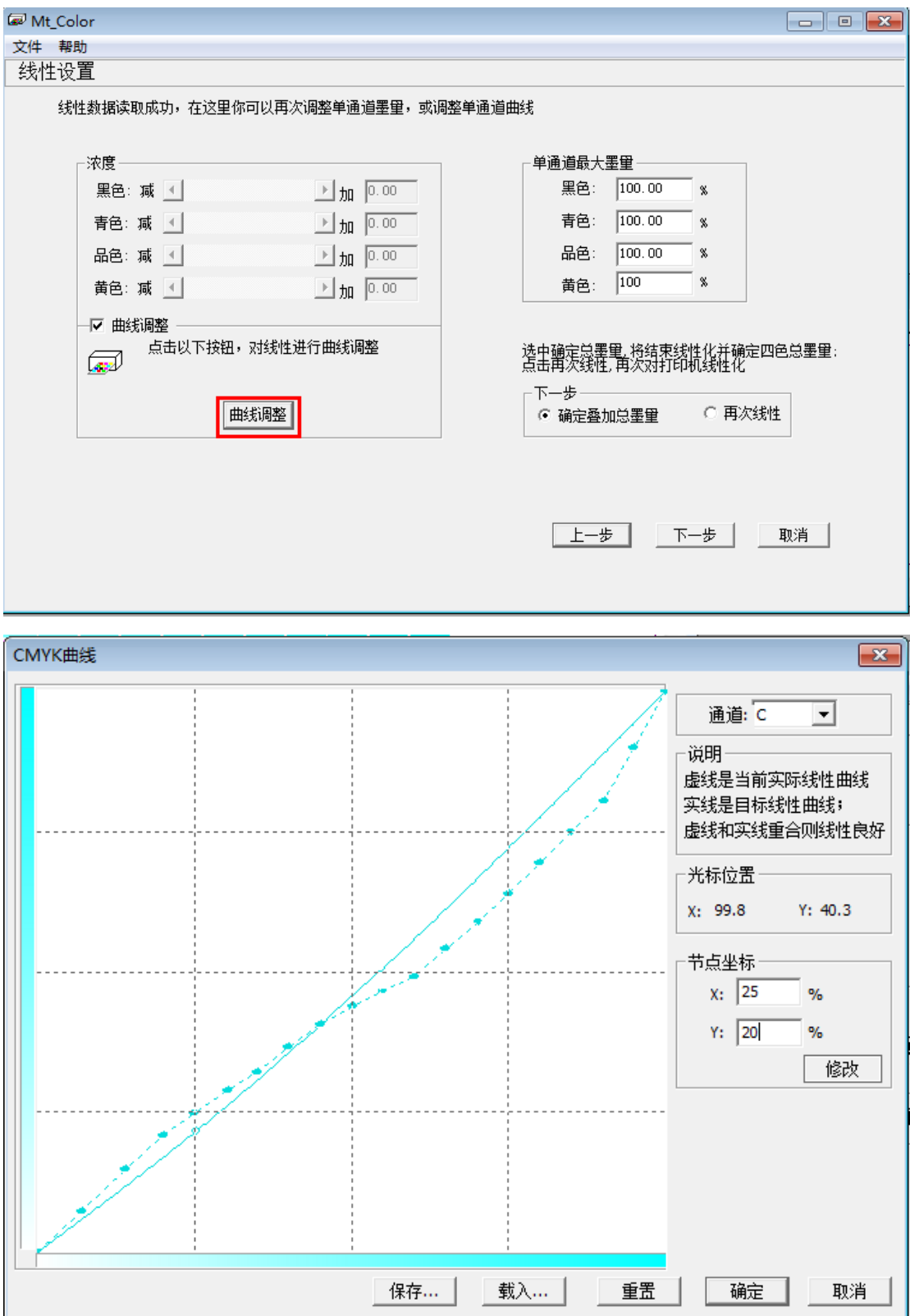

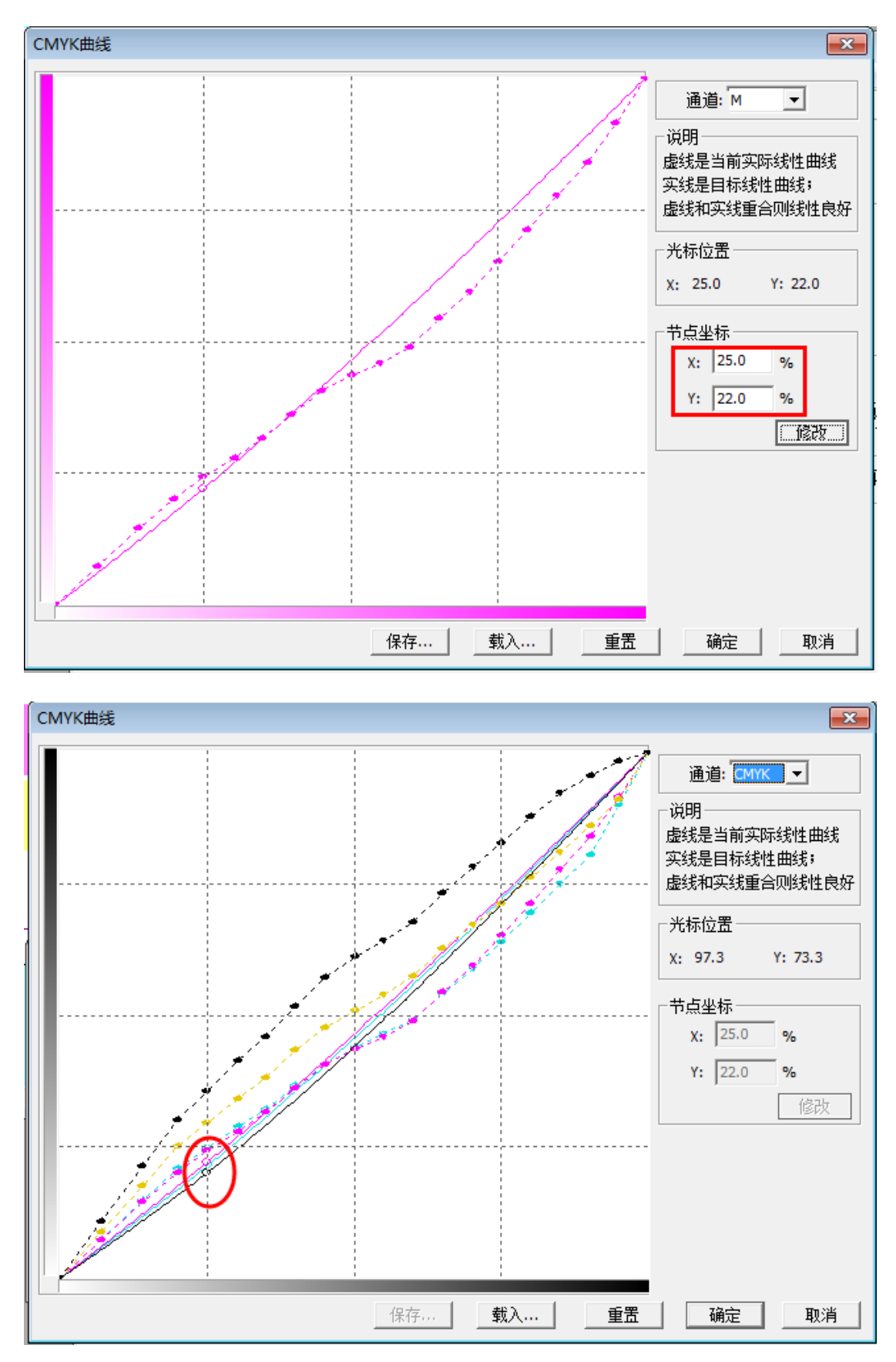

18.设置墨量详细设定:

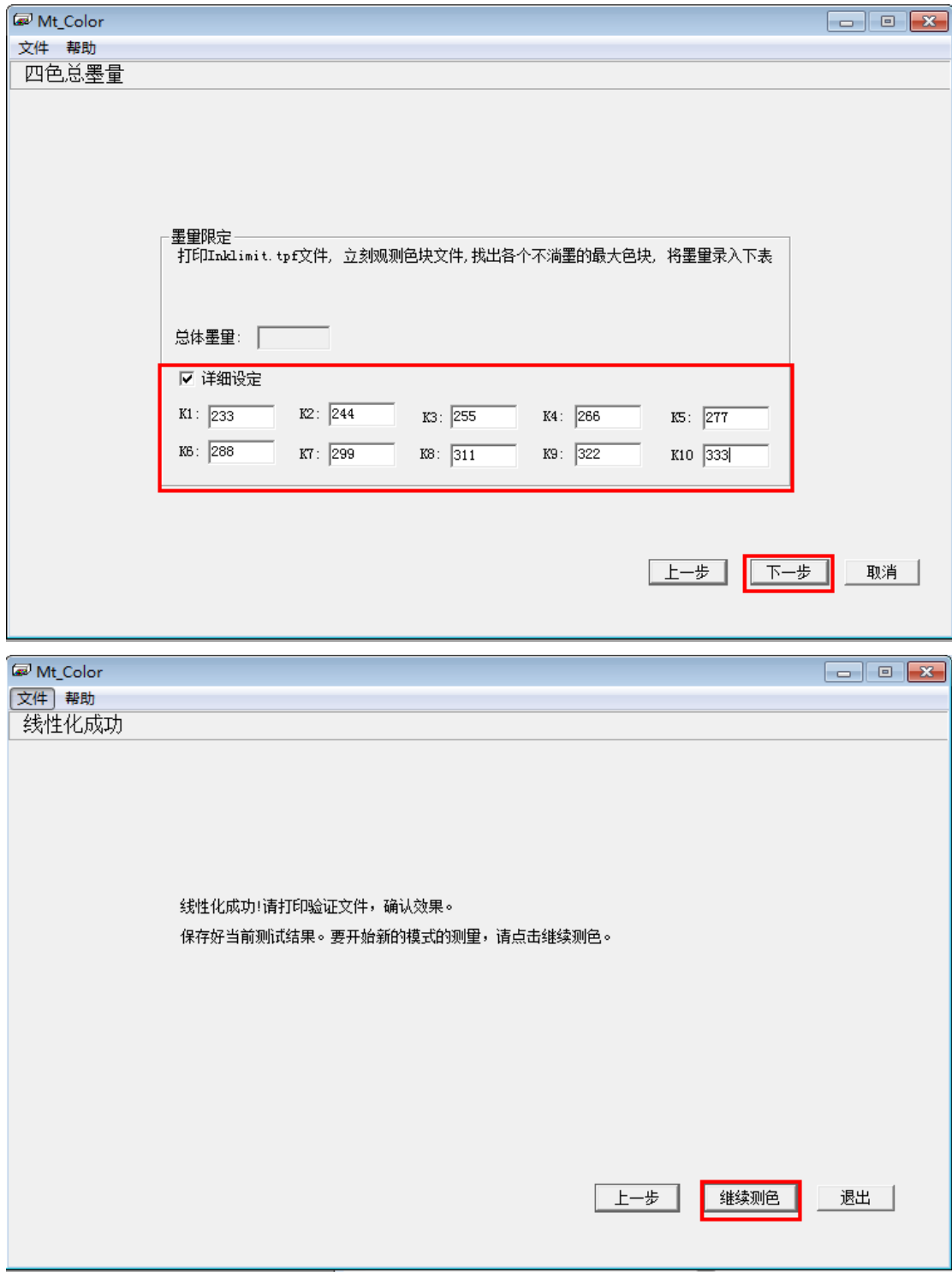

保存调整好的线性文件并保存文件以便调整:

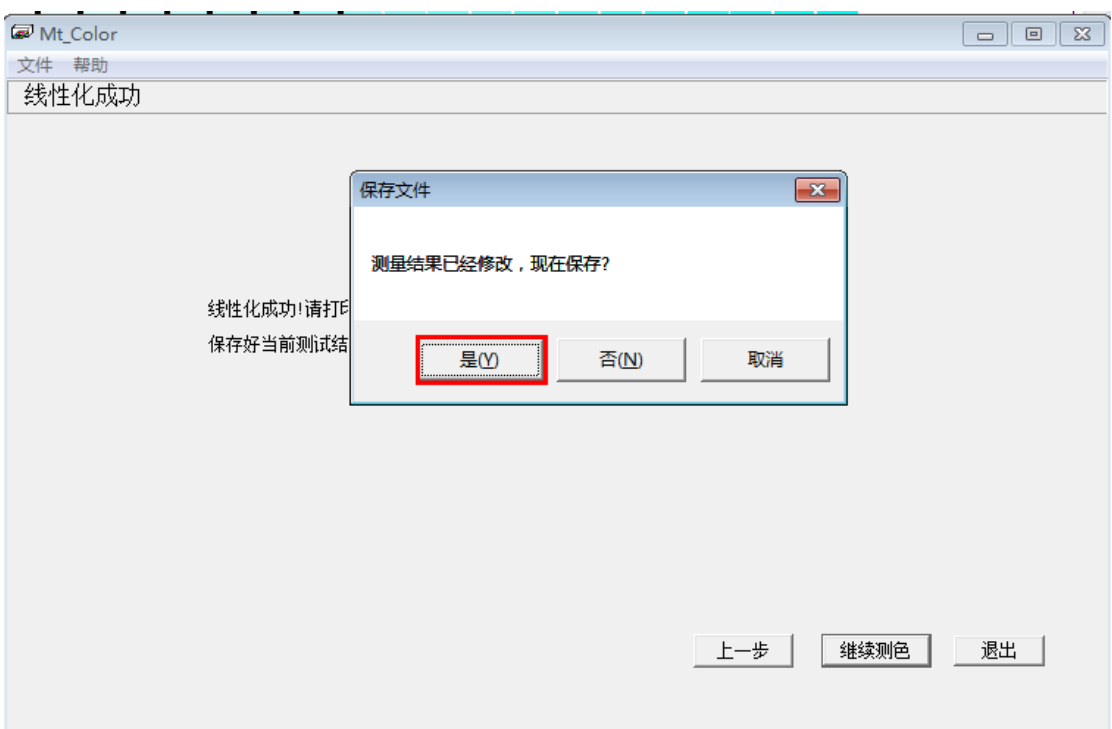

二.ICC 修改与墨量控制:

1.打印测试文件:

下载地址: <http://pan.baidu.com/s/1jGFqvdk>

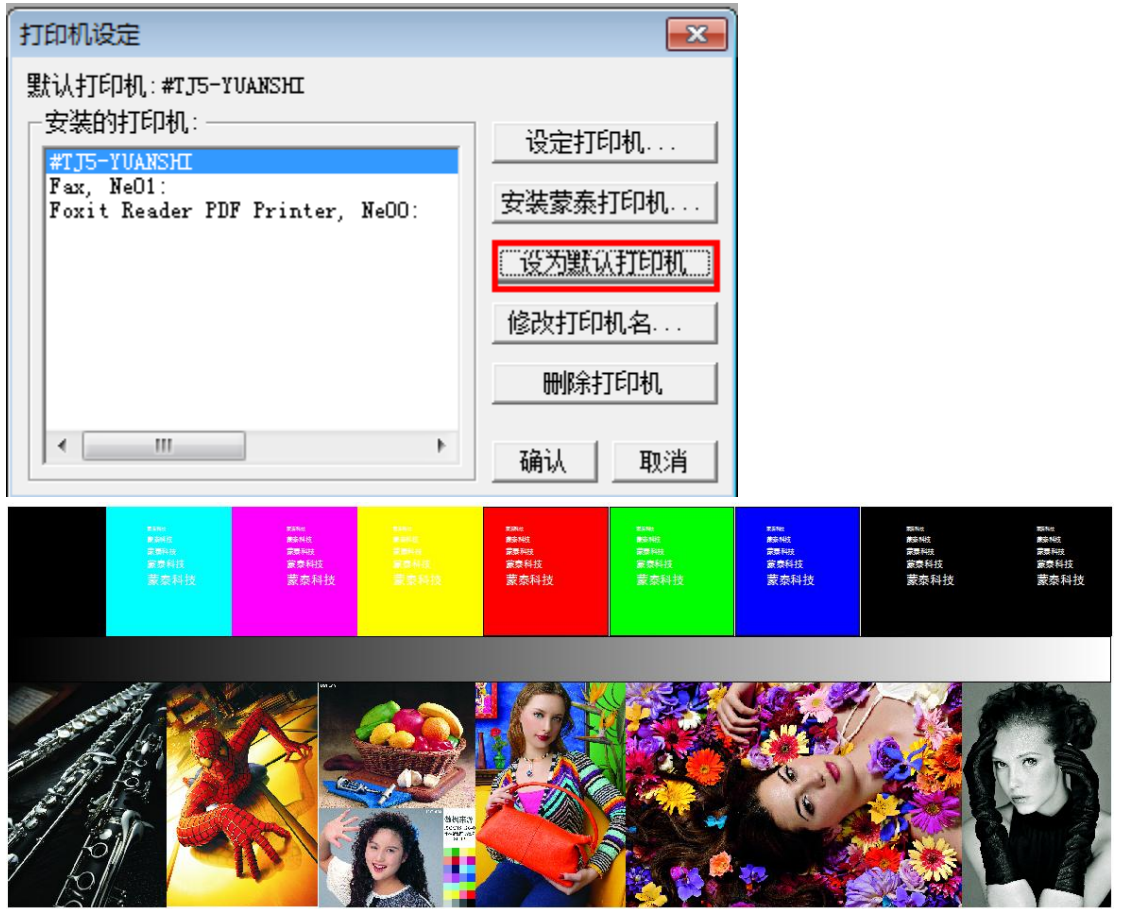

2.查看墨量和线性并进行修改,打开驱动文件:

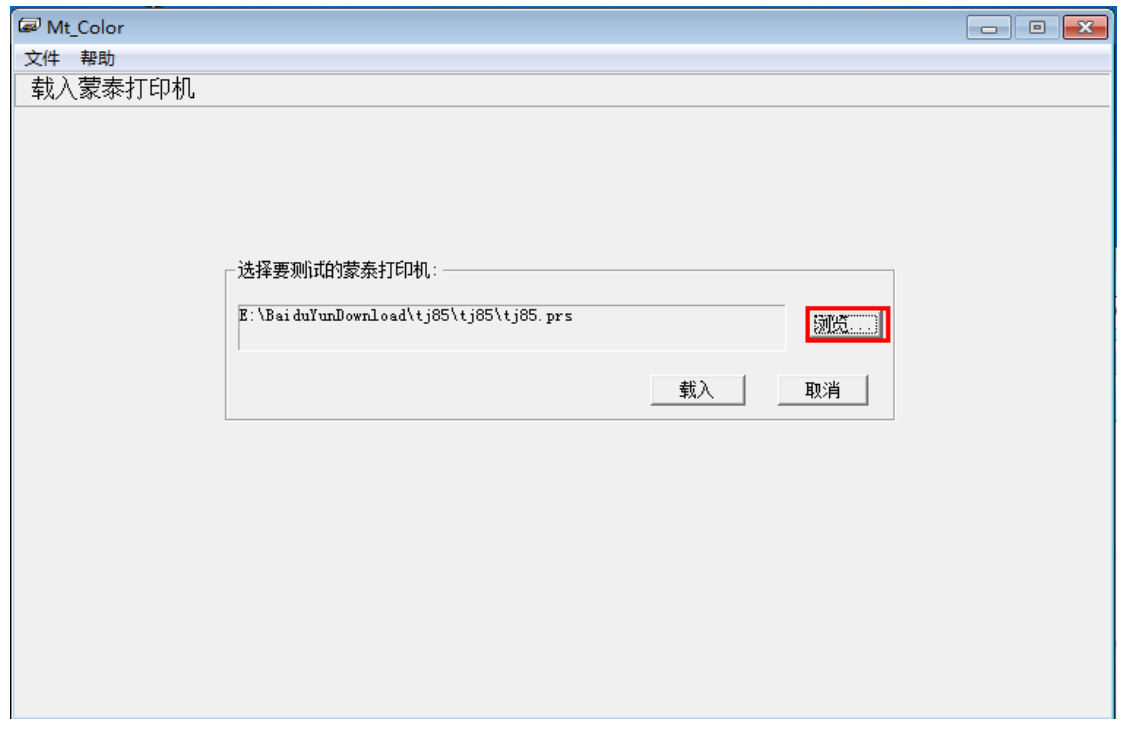

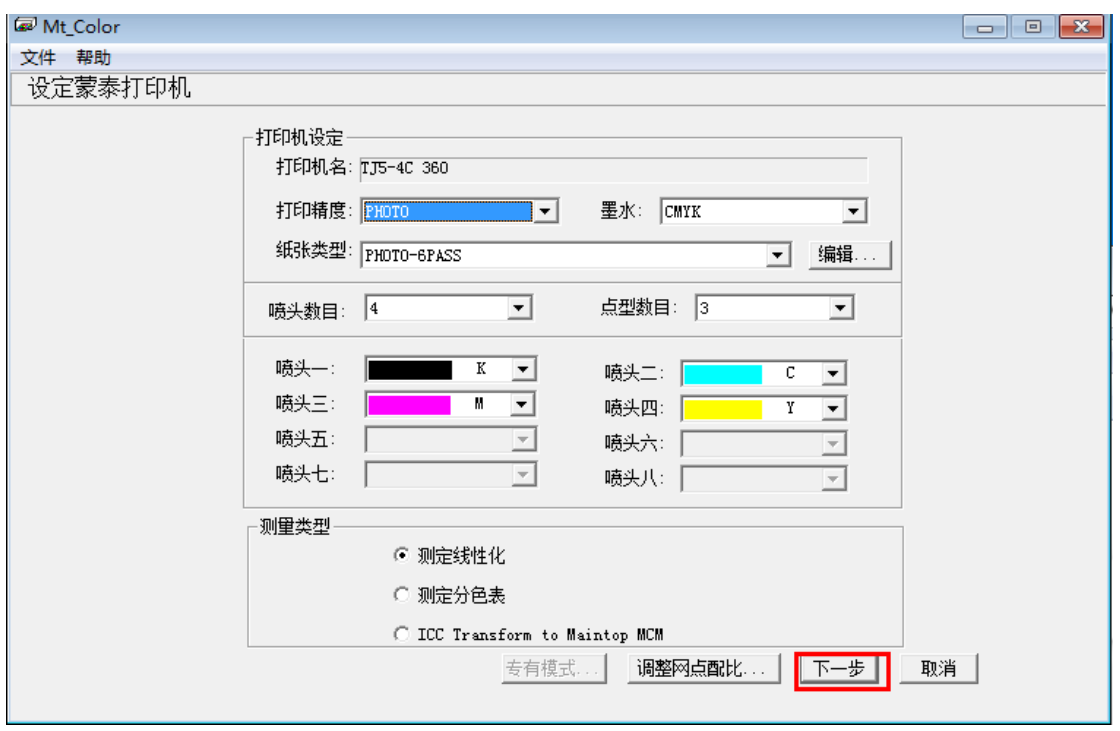

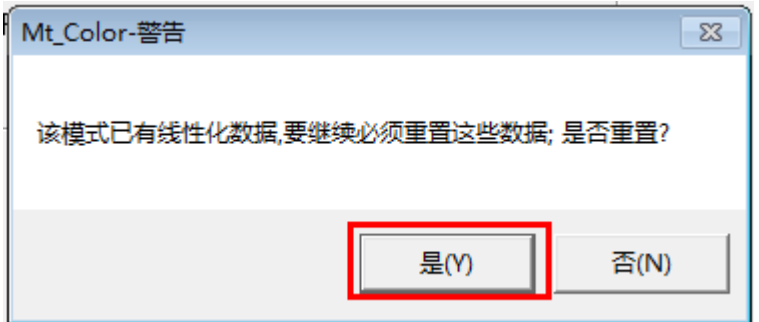

## 3.打开保存的 ICC 文件:

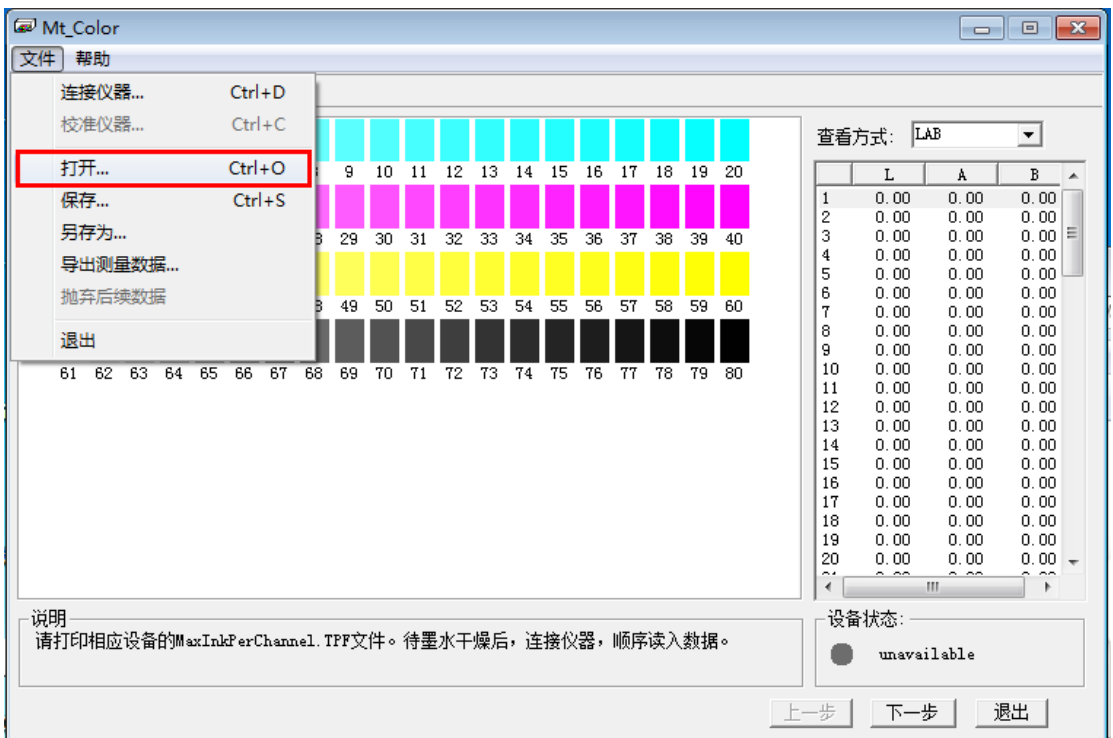

3.注意打开后一定要选否(点是会覆盖做好的线性 ICC)

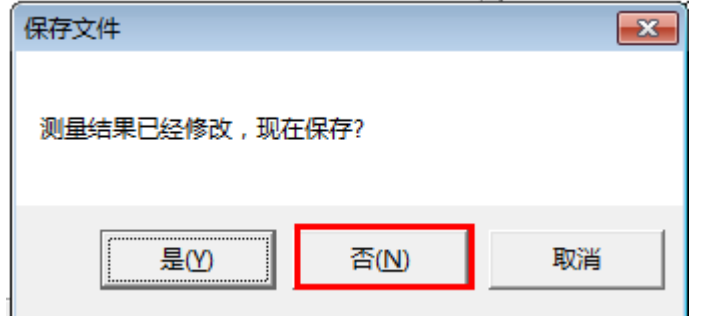

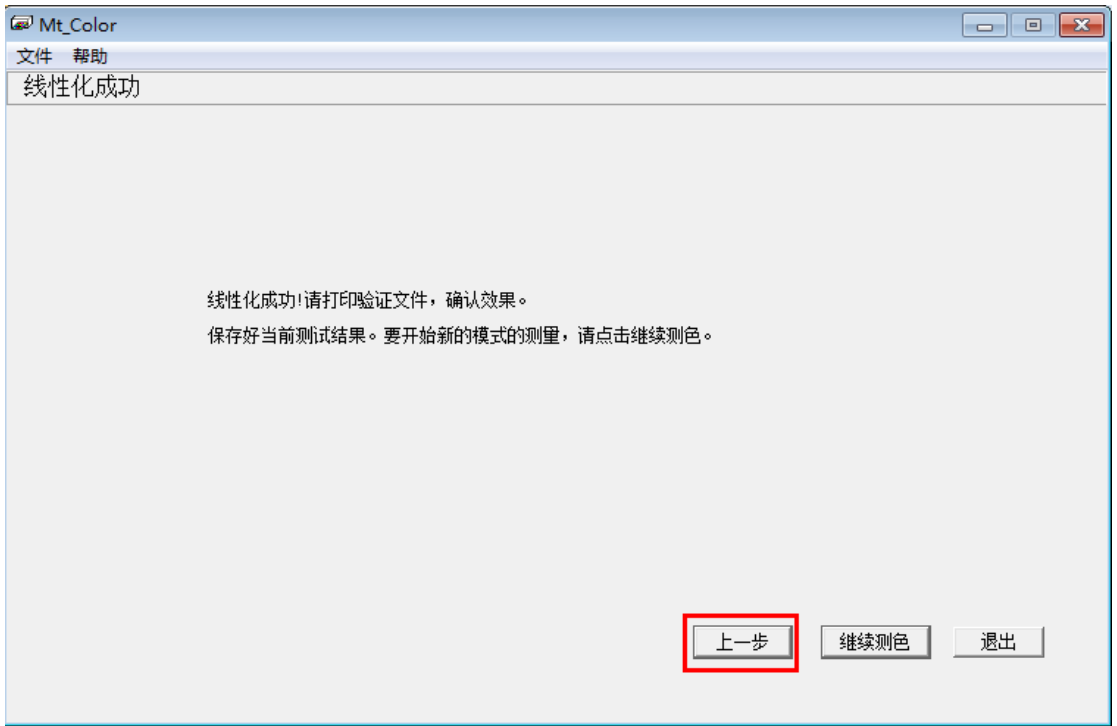

3.调整墨量(按实际打印文件为准进行相应修改):

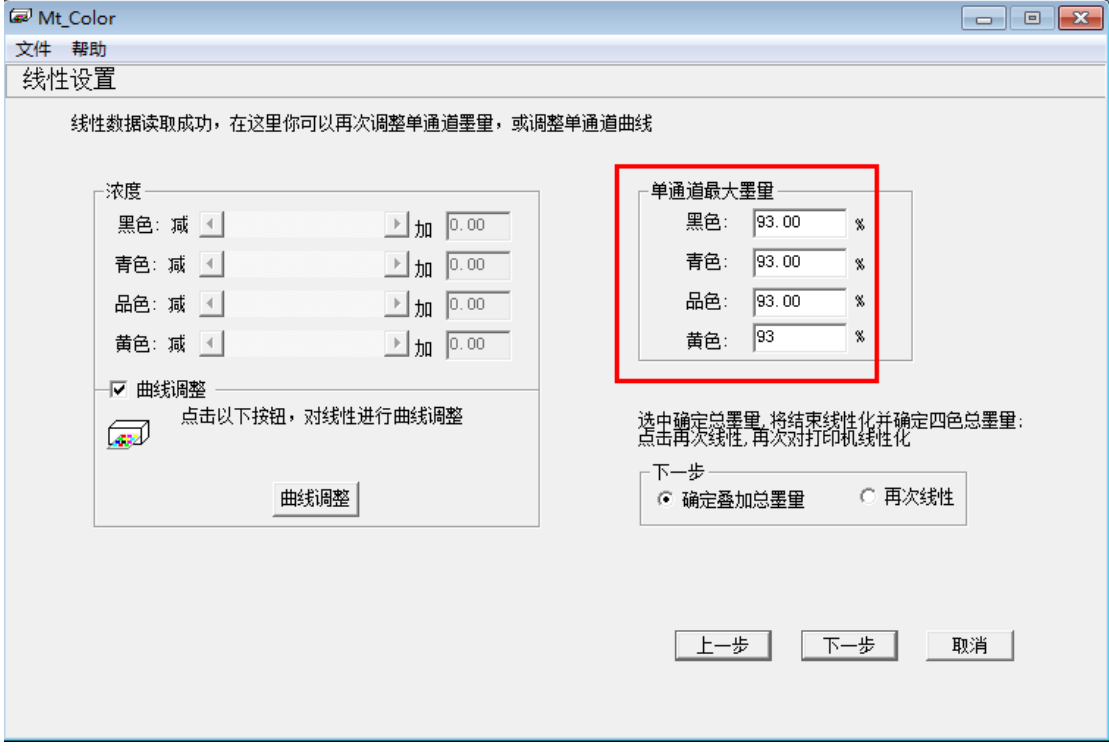

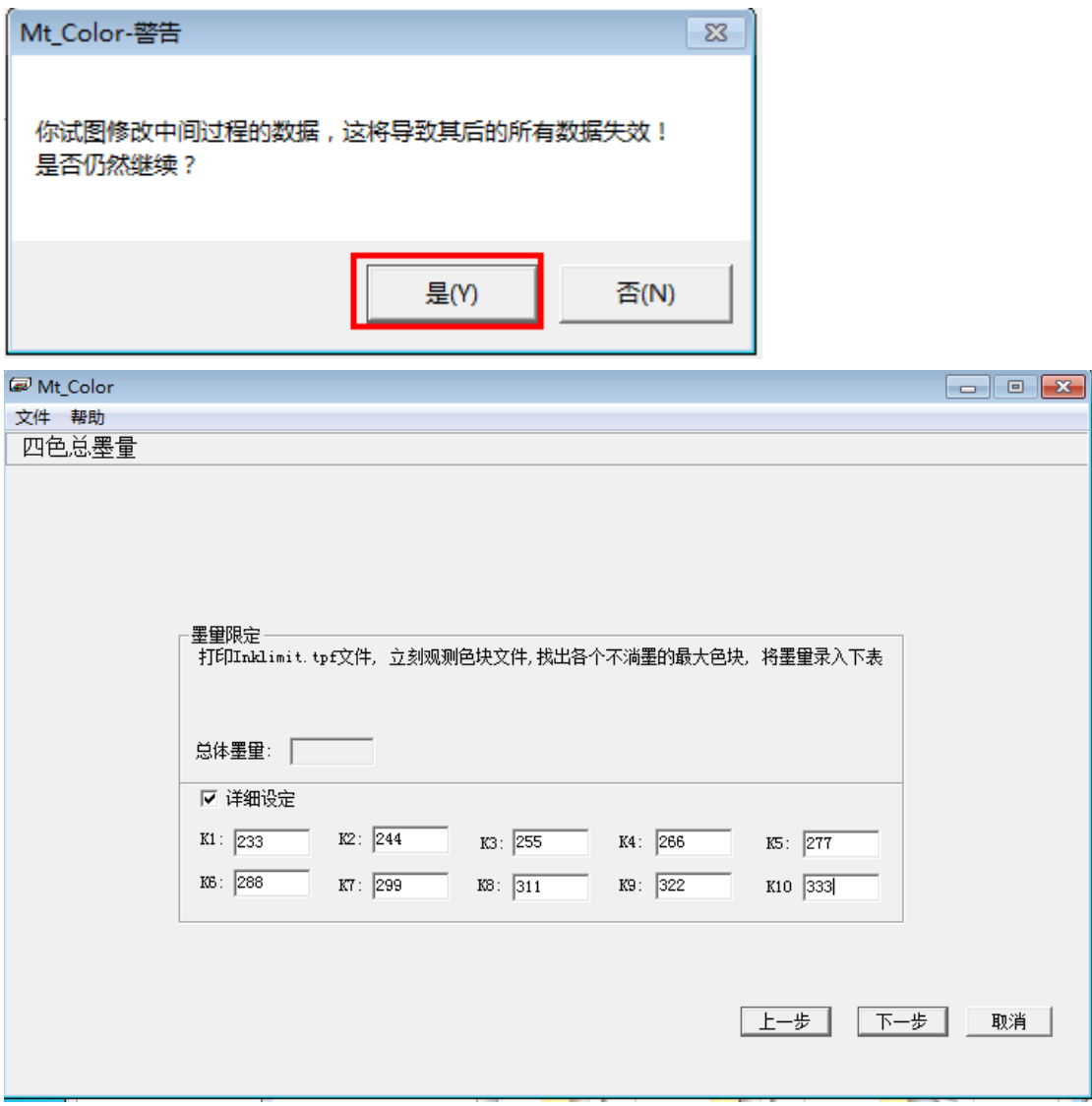